## Ann Bancroft Foundation Grant Application Instructions

1. Once you have registered for a SurveyMonkey Apply account and have verified your email address, you will be able to log in and view your application dashboard (see below). There you will have access to complete each of the 8 required parts (1, 2, 3, 4, 5, and 7 by the applicant – 6 and 8 done by the mentor). The circled button is where you will add your mentor as a 'collaborator' and the button in a square is where you will submit your application once all 8 parts are complete.

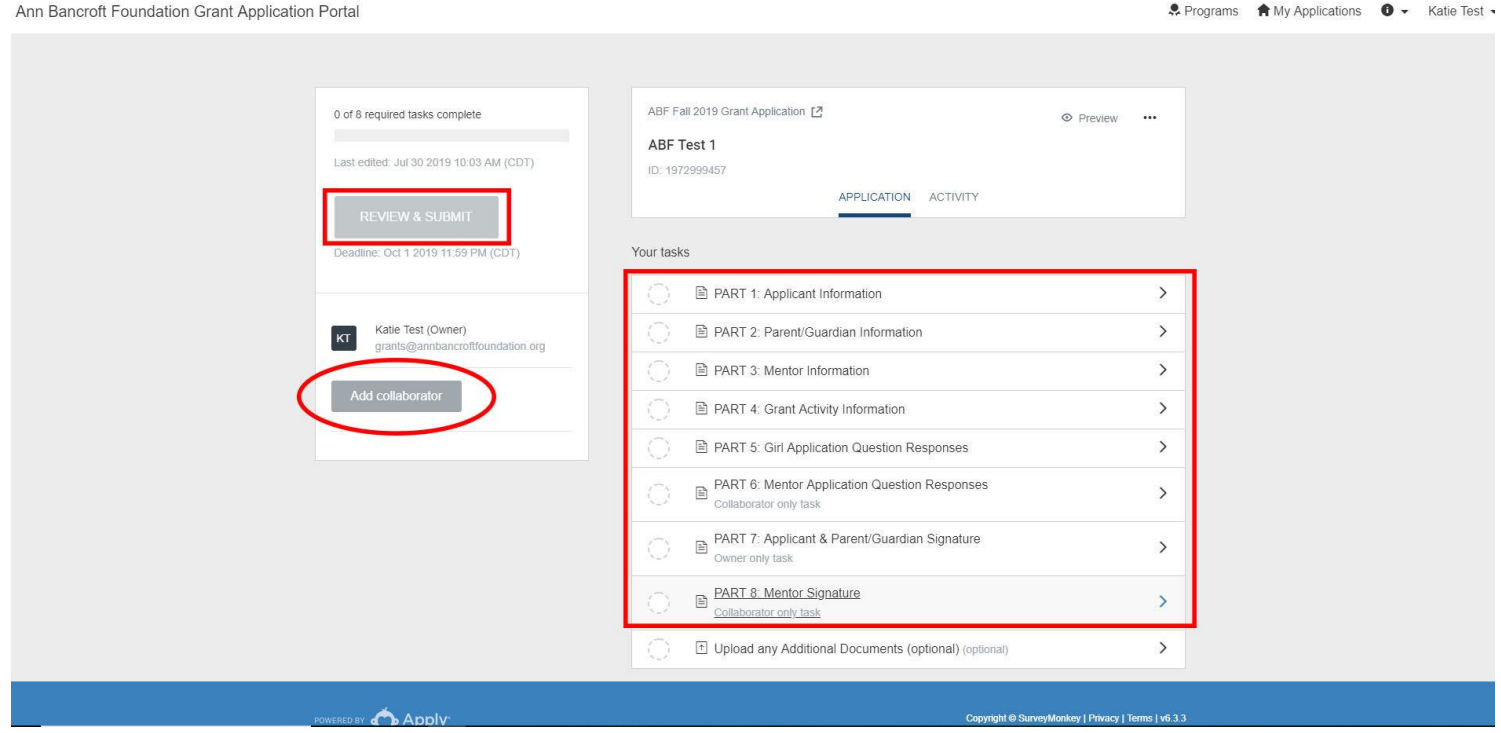

2. To add your mentor as a collaborator to your application, click the 'Add Collaborator' button in your application dashboard. The collaborator screen (see below) will ask for your mentor's email address and will allow you to write a personal message. Once your mentor has received this email invite, they will be prompted to create their own SurveyMonkey Apply account. Then they will be able to access your application and complete parts 6 and 8.

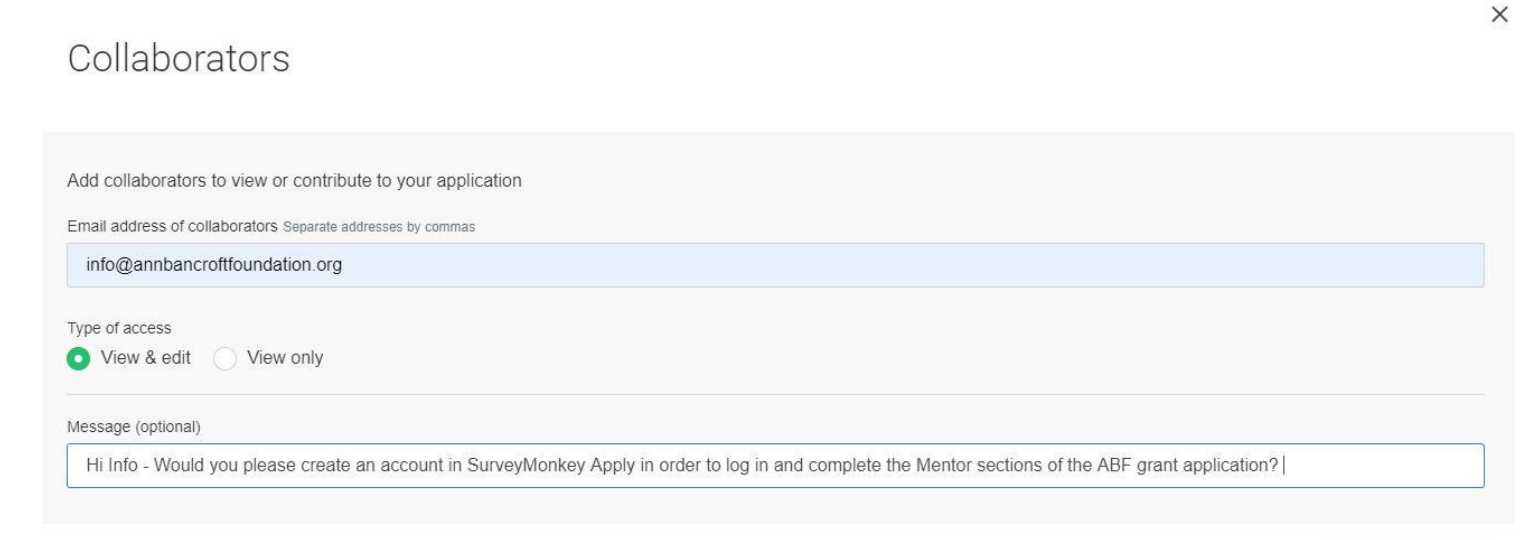

**SEND INVITE** 

- 3. All 8 parts of the application may be done simultaneously, or in order whatever works best for the applicant, mentor, and parent/guardian. The application allows for you to save and exit and come back at a later time. So, you may complete the parts of the application as time allows. Just make sure they are all complete by the deadline!
- 4. As you complete each of the 8 parts, be sure to press the "Mark as Complete" button (see below).

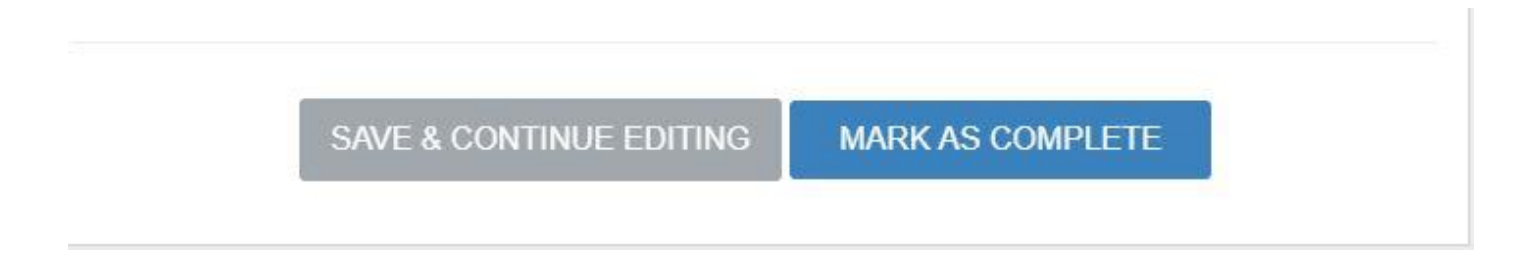

5. When all 8 parts are completed, your application dashboard should look like this:

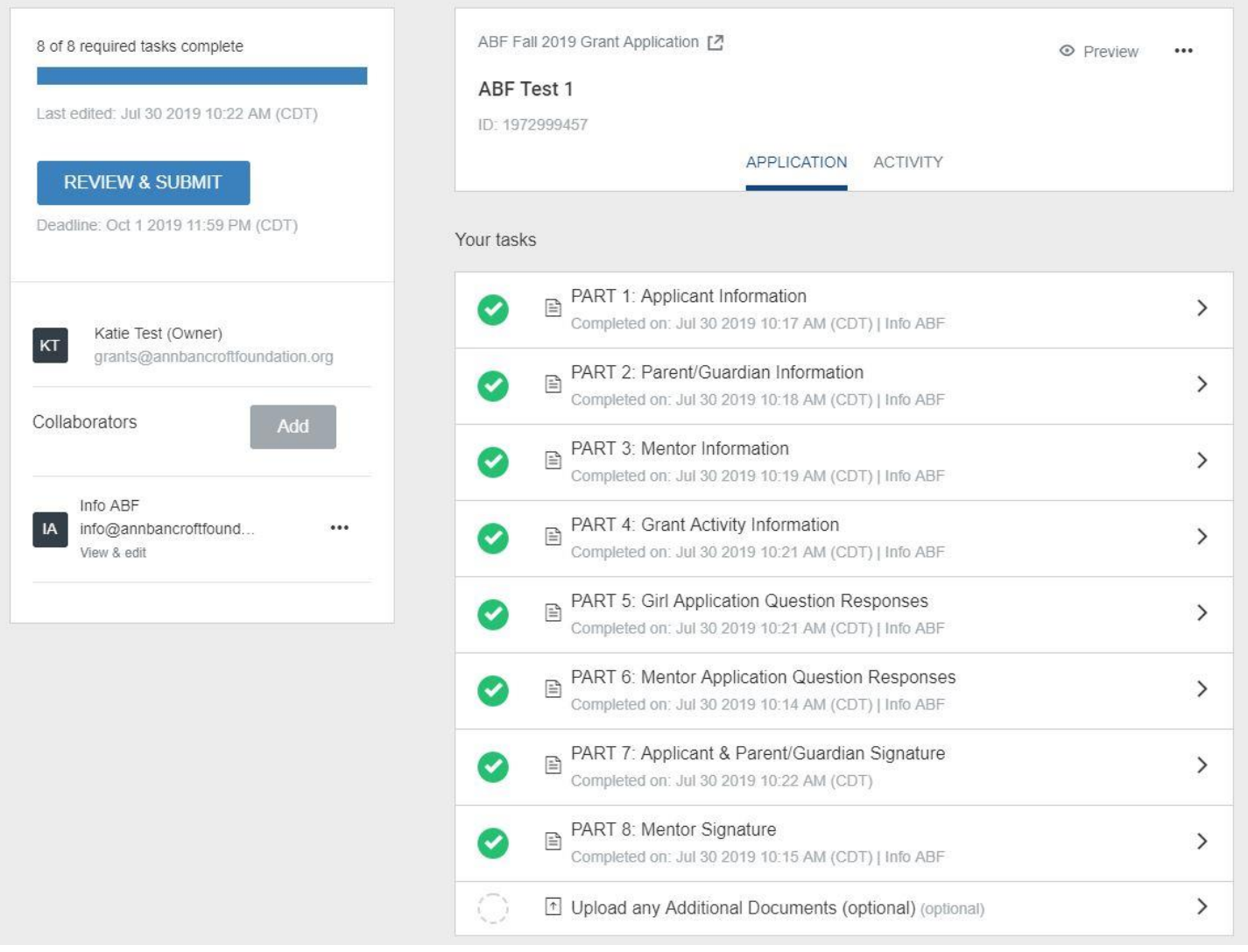

6. At this time, you may press the "Review & Submit" button in the top left corner of your dashboard.

7. This will bring you to a page where you can review all of your application answers to make sure that all information is correct. If you find something you need to change, click "Back to application" to return to your dashboard. Select the part you would like to edit and find the ellipse icon in the right corner (see below) – click that to reopen the part you want to correct.

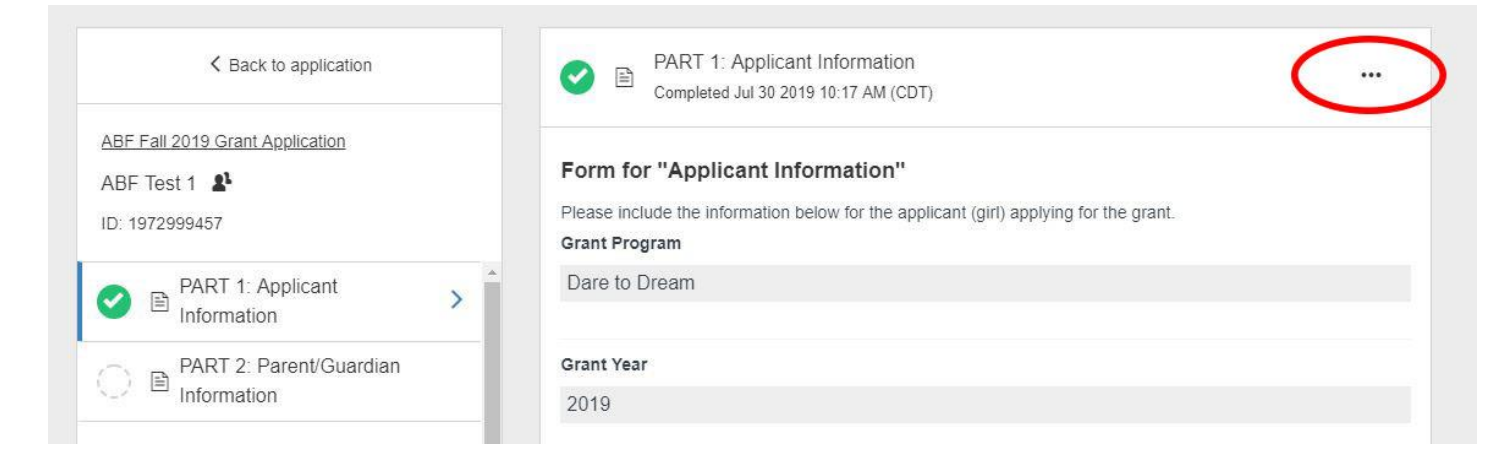

8. If everything within your application responses is to your liking, press the "Submit Your Application" button:

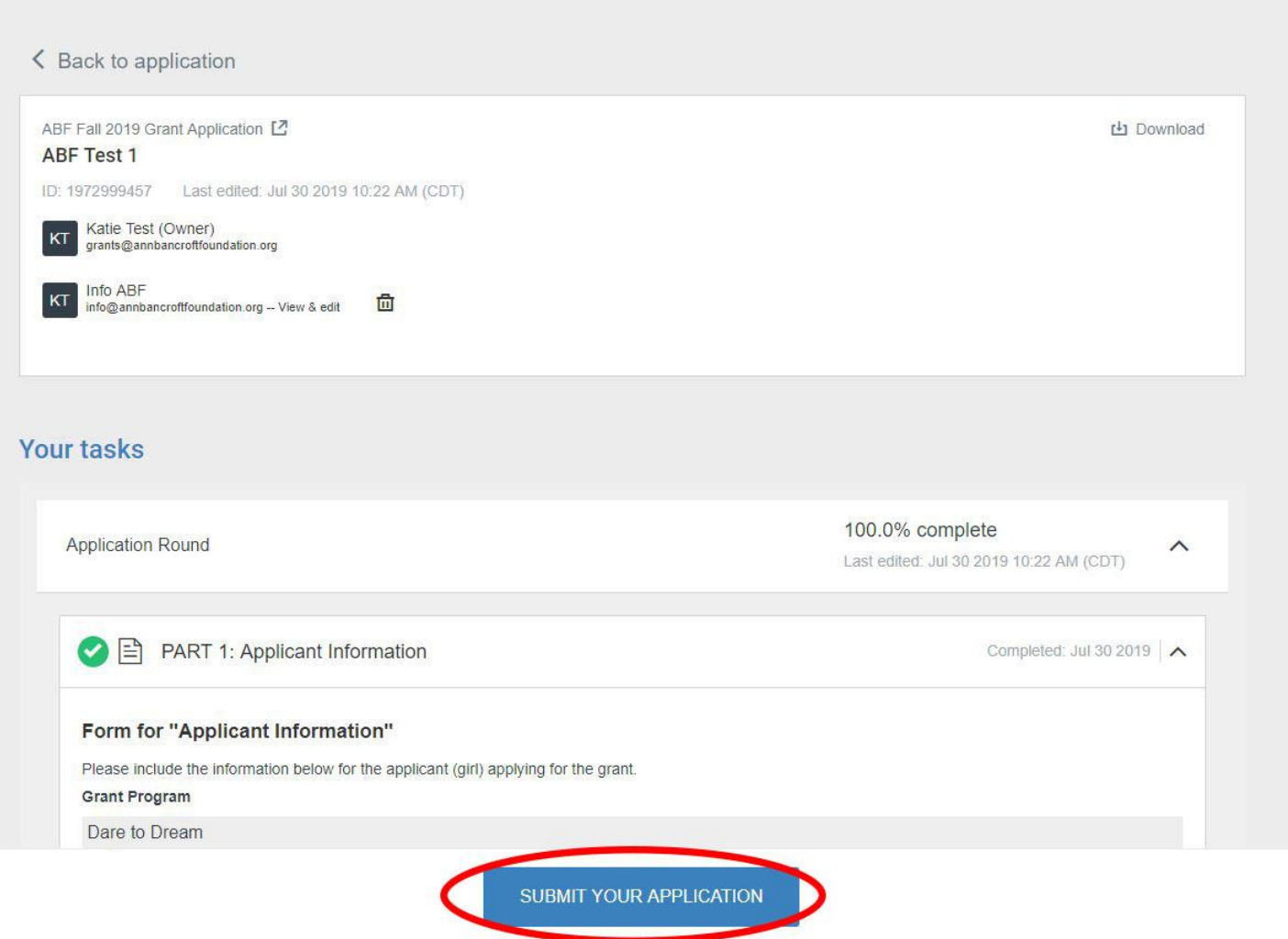

9. Your application is complete!  $\odot$